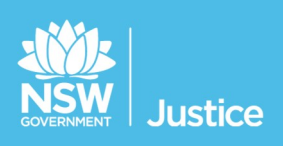

# **Participants** Workbook

Witness List

Document Version: 1.0 JUST Connect Version: 4.5 Last Saved Date: 20 September 2021

#### © 2018 Copyright Department of Justice

This document has been prepared by the Department of Justice for internal training purposes only. It must not be copied, reproduced, sold, modified or distributed to external parties, electronically or otherwise, in any way except with the express written consent of the Department. It contains highly confidential information which must be kept confidential by the recipient at all times. The recipient must ensure that at all times the information remains within the custody and control of the Department, its staff and its contractors. The recipient is only authorised by the Department to make a copy of the material for personal use only provided this copyright notice appears on any copy material. The recipient must immediately return the material to the Department if the recipient ceased to be employed or engaged by the Department.

# **Table of Contents**

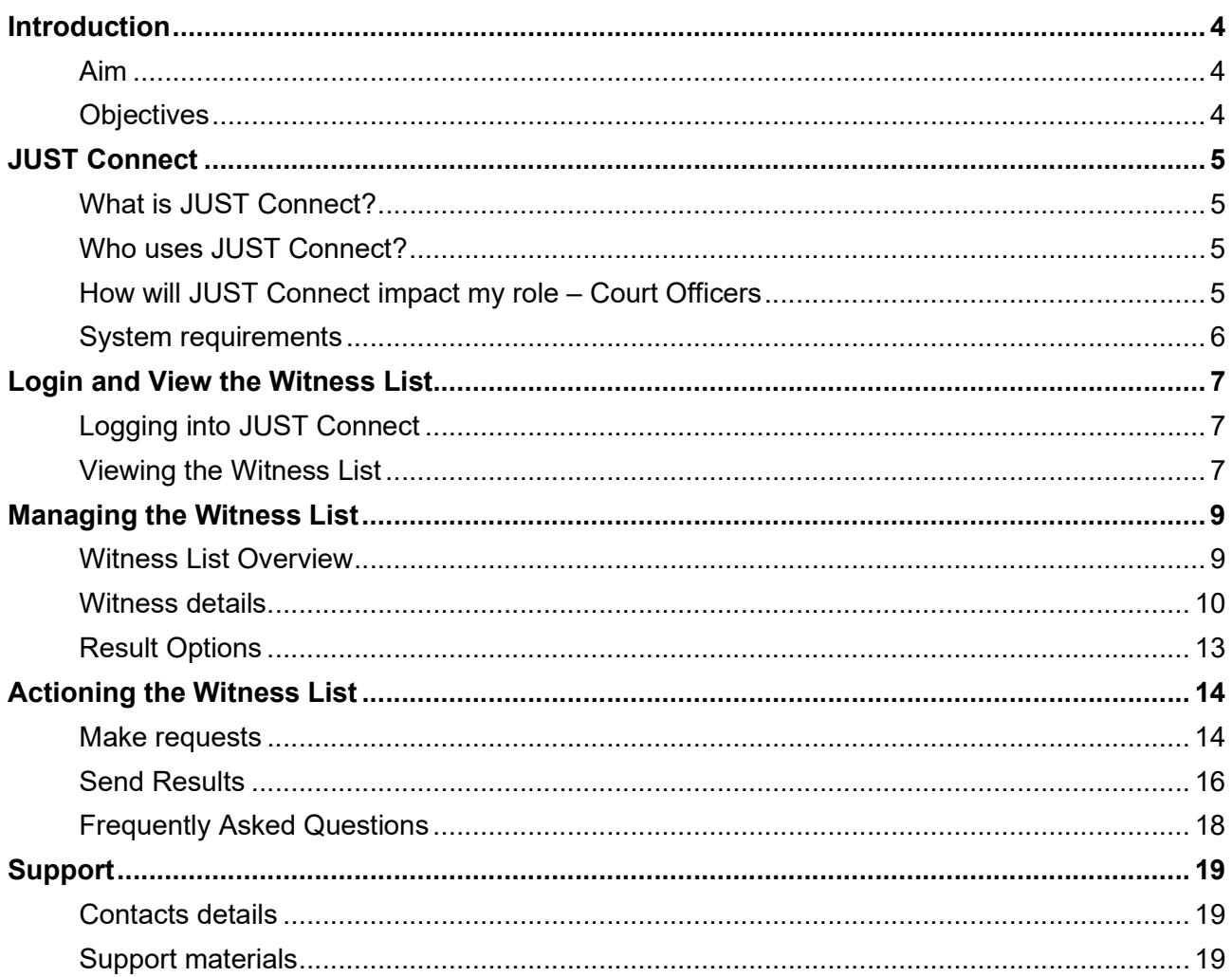

# Aim

The aim of this training is to provide you with information and knowledge on how to use the JUST Connect system to manage the witness list.

## **Objectives**

At the end of this session participants will be able to:

- Log in and navigate JUST Connect
- Operate and manage the digital witness list
- Explain the end to end work flow between court officers and the witness in JUST Connect
- Know where to find support material and contacts

#### What is JUST Connect?

JUST Connect is a web-based system enabling video conferencing collaboration, coordination and connection across the Department of Justice.

JUST Connect will enable booking of video and telephone sessions, professional interviews, visits, meetings, conferences and booked court appearances (for Supreme Court arraignments and NCAT), as well as the management of digital witness lists management for court appearances.

## Who uses JUST Connect?

JUST Connect now has over 10,000 profiles; this includes users from Legal Aid, Corrective Services, Juvenile Justice, Courts and Tribunals, State Parole Authority, Supreme Court (arraignments), NCAT (Guardianship Division), Aboriginal Service Unit (ACCSO), Aboriginal Legal Service and Private legal and medical professionals. Upcoming releases may see more users receive access to JUST Connect as well as the roll out of additional functionality and enhancements for both AVL bookings and custody/witness list management.

## How will JUST Connect impact my role – Court Officers

Court Officers will now be able to electronically request witnesses into court through the use of real time electronic notifications. This will reduce the need for phone calls within the court room.

#### Court Officers can use JUST Connect inside the court room to:

- Make requests for a witness to appear AVL from their own device
- View the witnesses contact details
- Add a basic result to electronically notify the witness upon completion of the matter in court.

# System requirements

JUST Connect is only supported by the following web browsers:

- Google Chrome v56 or above
- Internet explorer v11 or above

As part of the JUST Connect roll out, DTS will be upgrading court computers with Chrome 56.

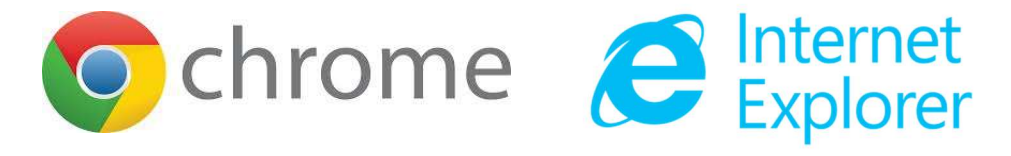

# Login and View the Witness List

## Logging into JUST Connect

Court Officers using JUST Connect will have a single sign on. This means when you log into a Justice network PC for the day, you will automatically be logged into JUST Connect as well.

If a Court Officer is logged out of JUST Connect for any reason, the login details will be your Justice email address (as the user name) and your network password as your JUST Connect password.

If a password needs to be reset, you should contact DTS service desk on (02) 8688 1111 (or 81111) – then choose option 3.

#### Viewing the Witness List

The Witness List page is used by Court Officers during court sessions to manage witnesses appearing in hearings.

To view the Witness List page in JUST Connect, Court Officers will need to:

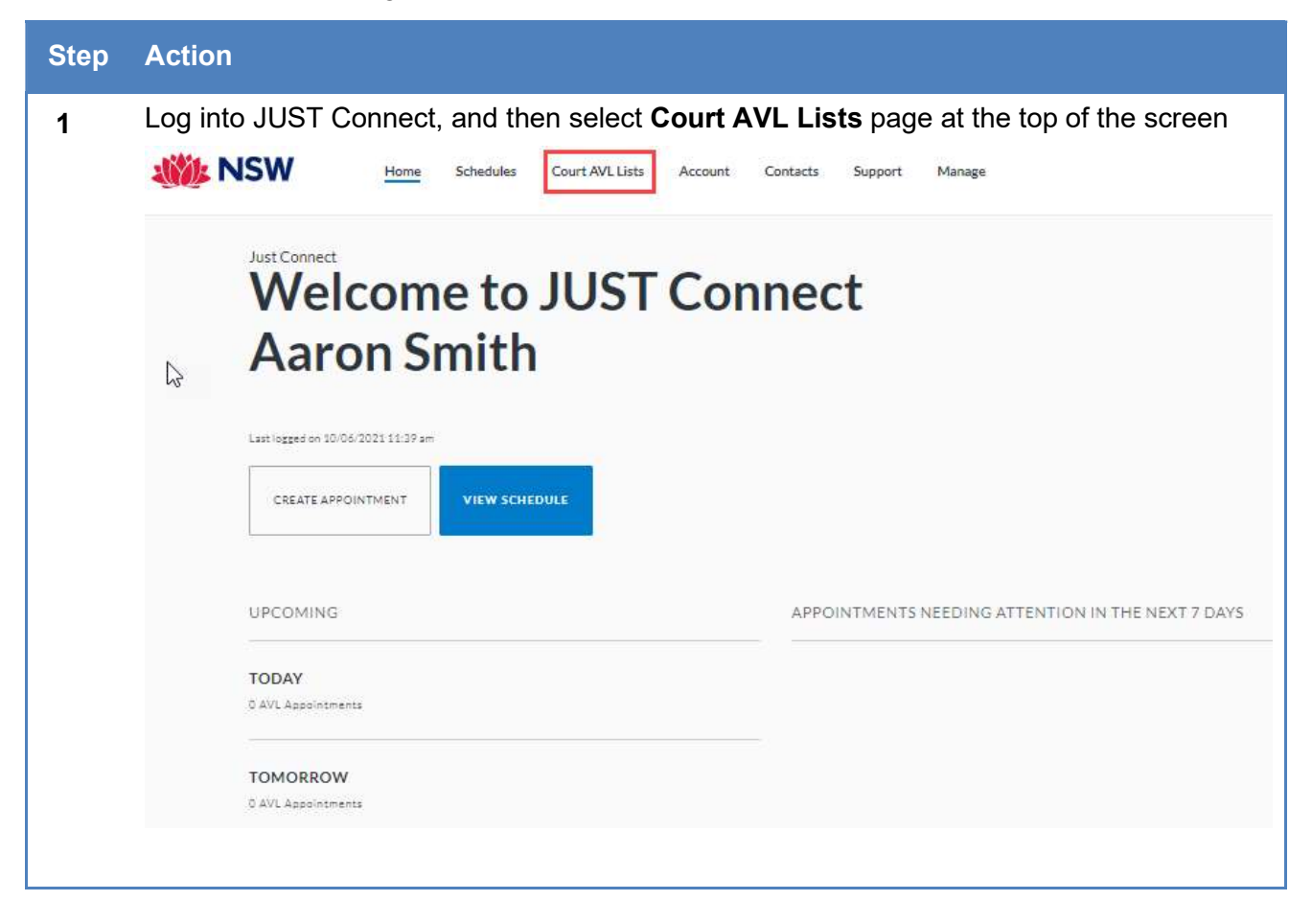

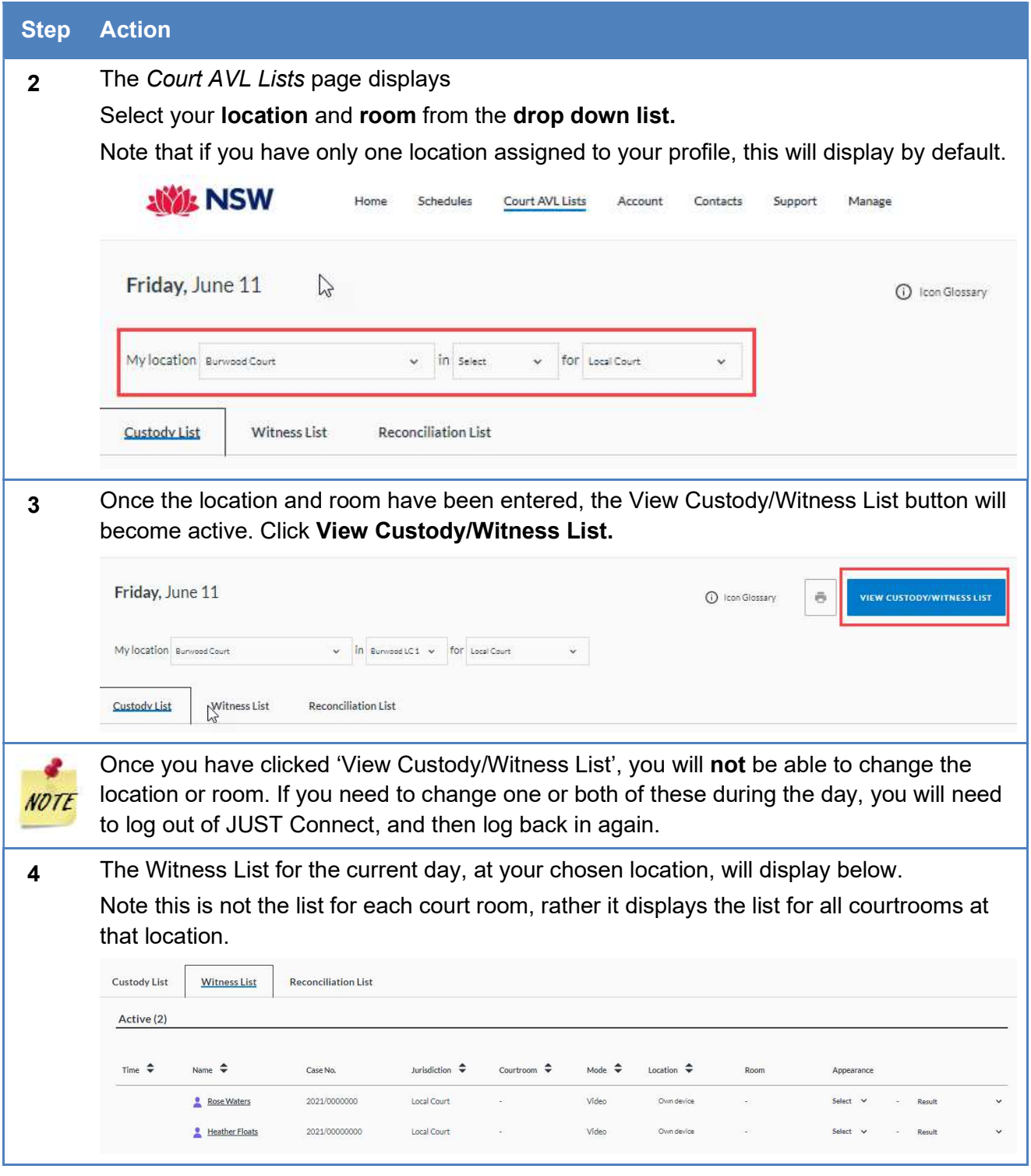

# Managing the Witness List

# Witness List Overview

The Witness List page has several columns, which can be sorted using the arrows at the top of selected columns.

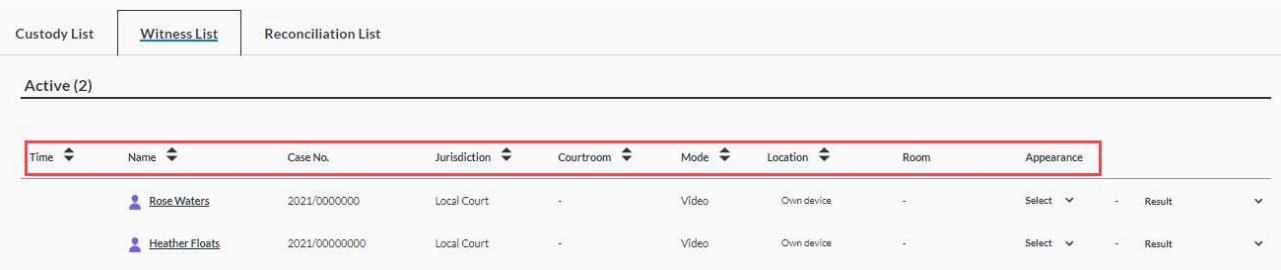

The data in each column is outlined below.

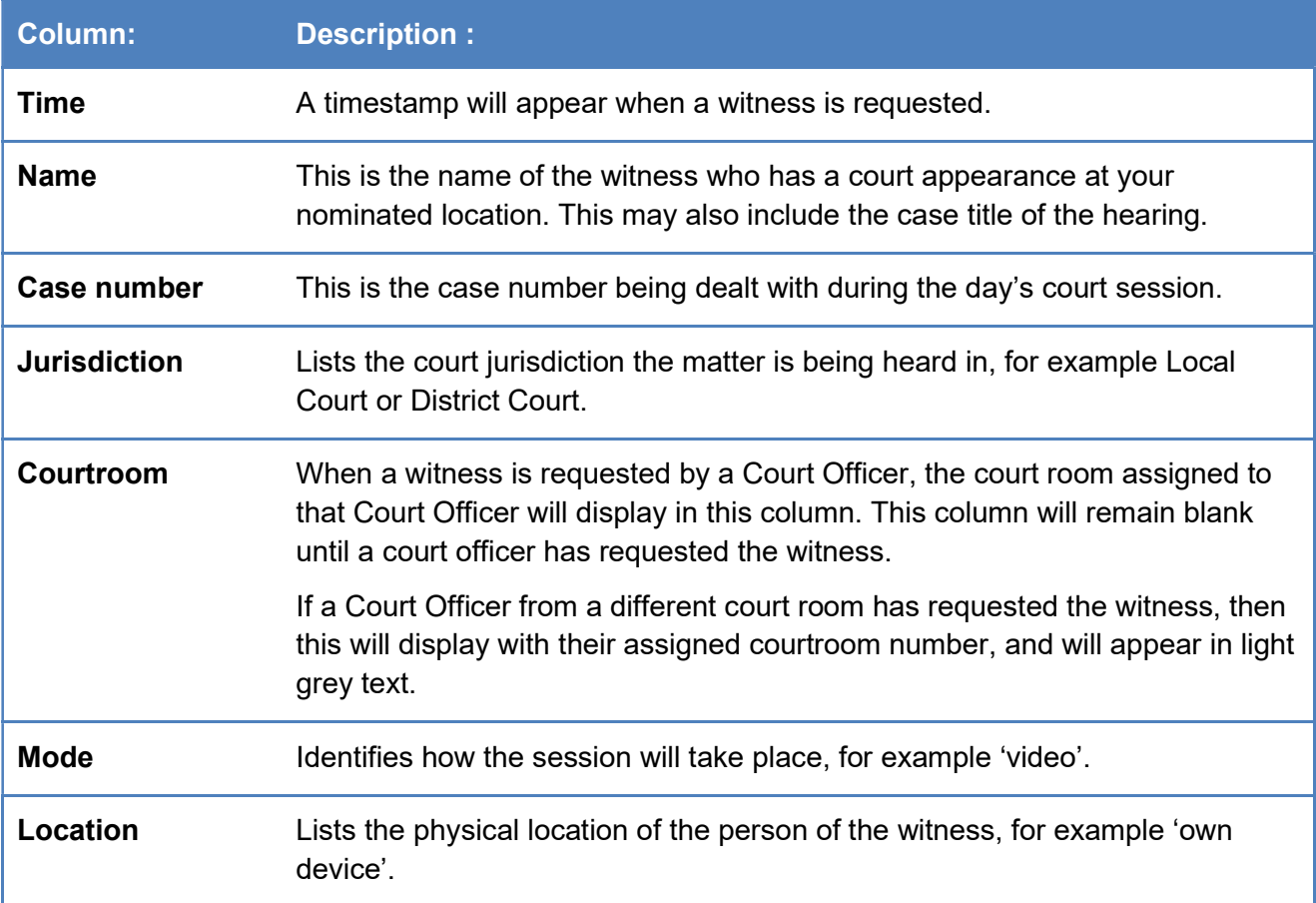

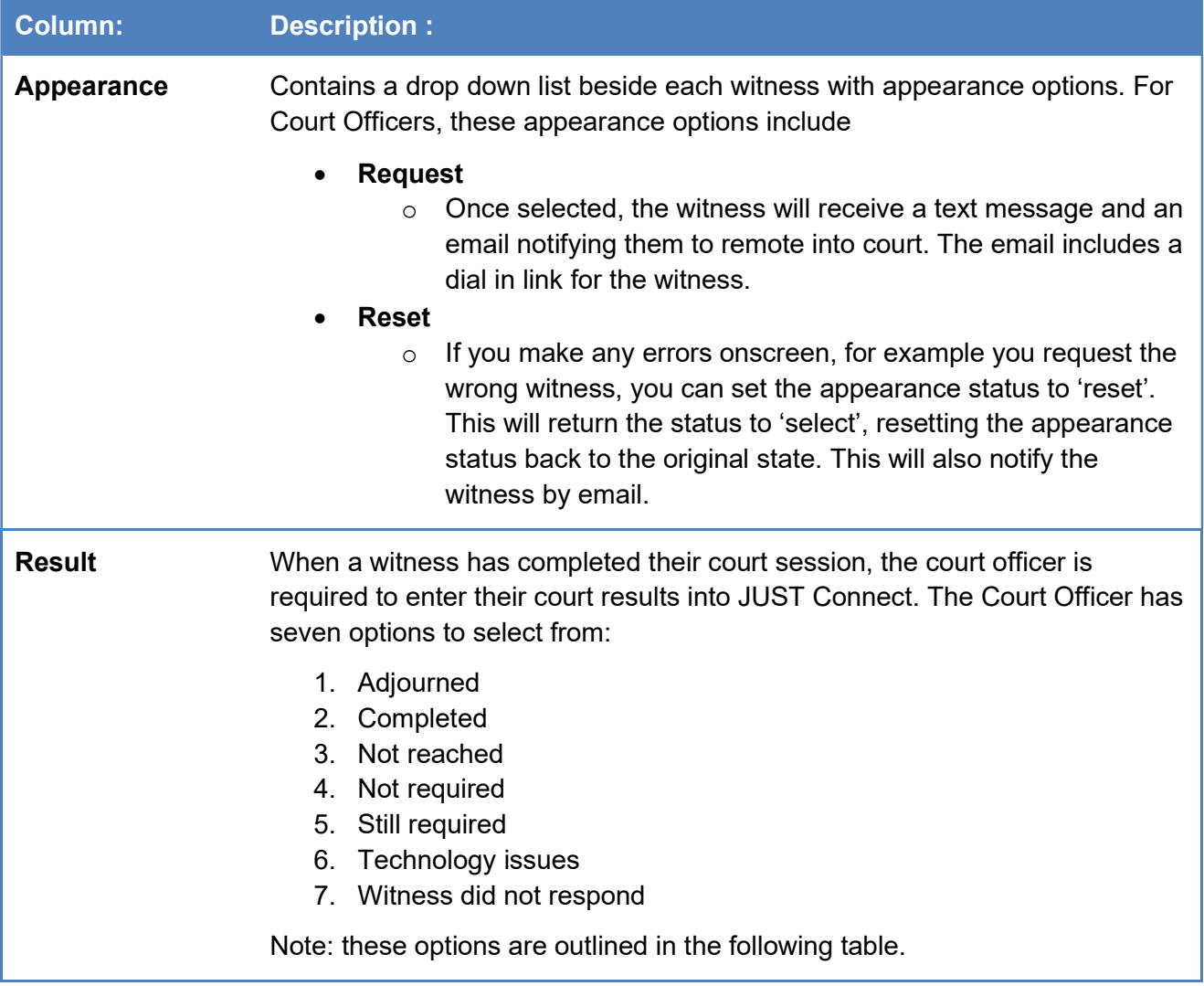

# Witness details

The details of the witness can be found by clicking on the witness name. This shows booking details, the witnesses contact details and appointment notes.

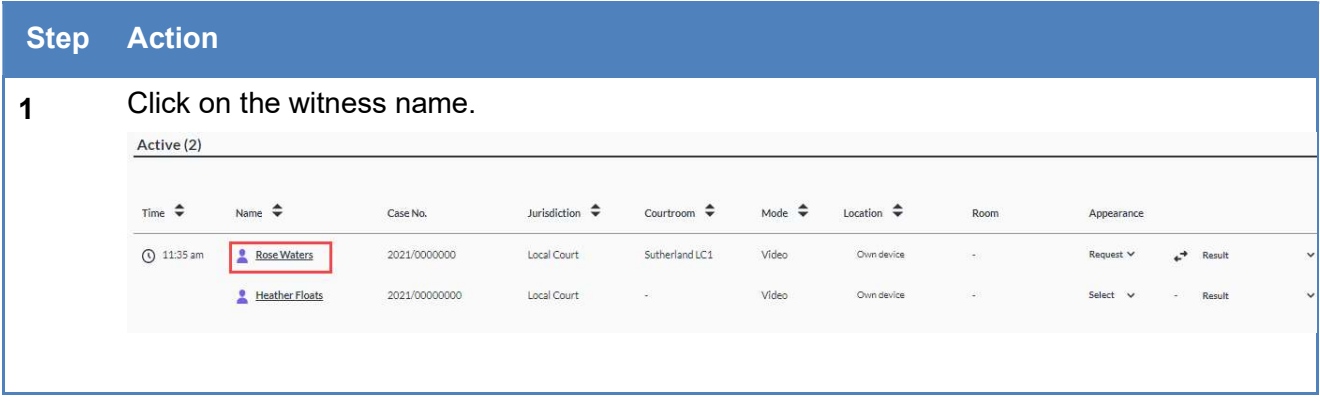

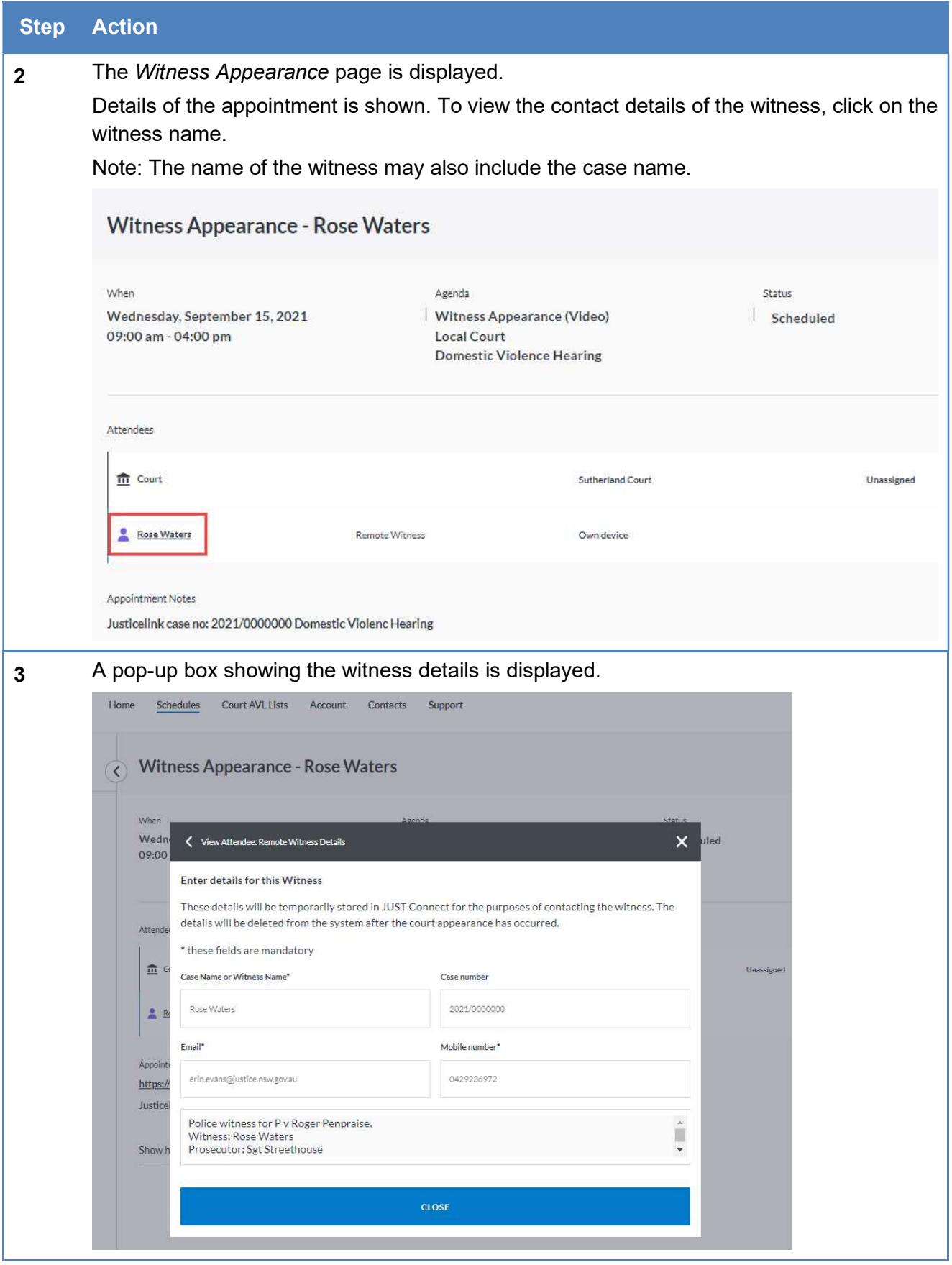

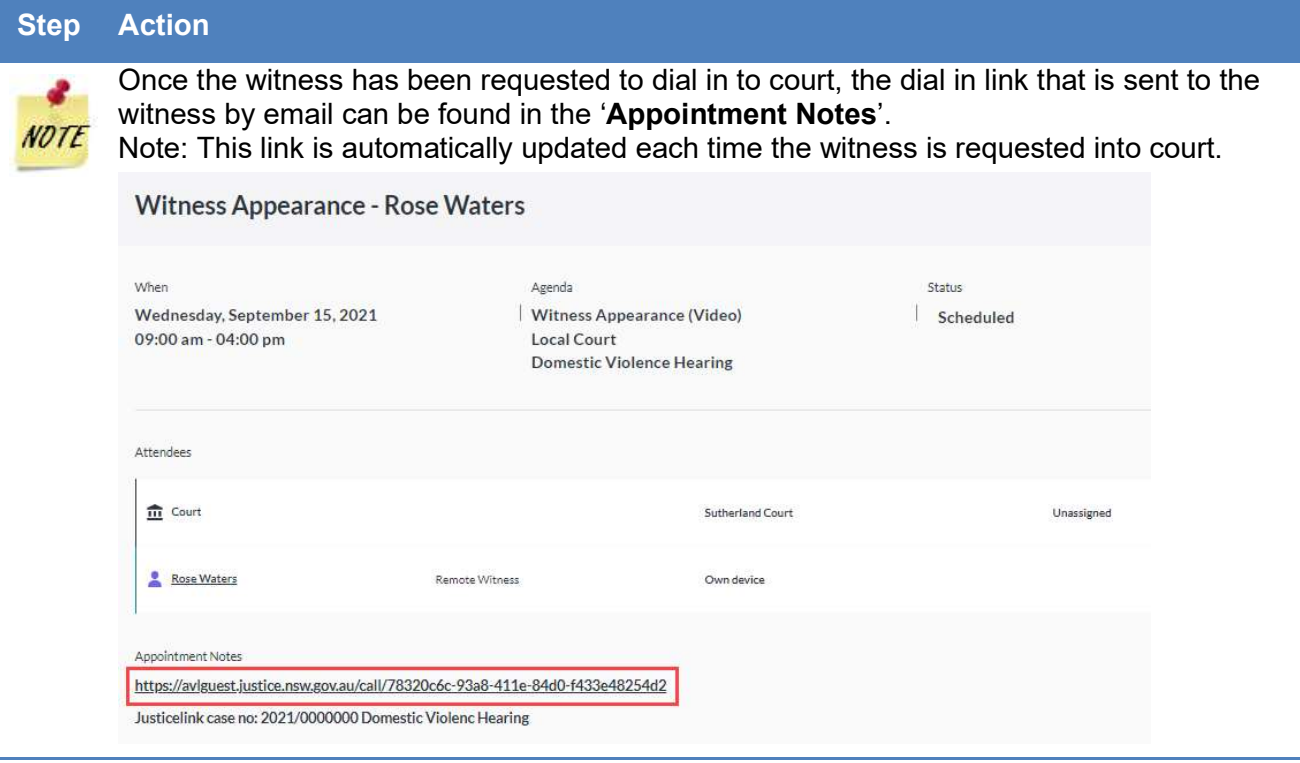

# Result Options

The Result column on the Witness List page contains a drop down list with result options. Court Officers can select from a range of options depending on the circumstances of the case.

Note: Any options selected will send a text message to the witness.

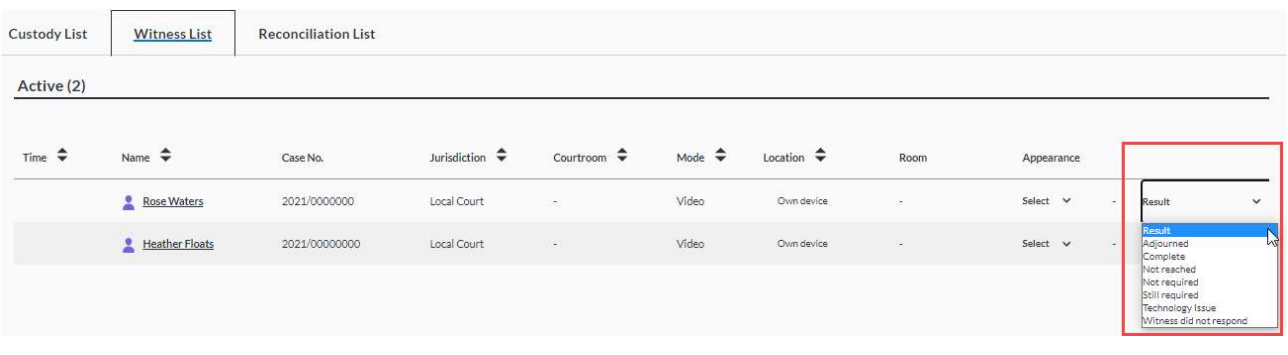

The table below outlines the result options:

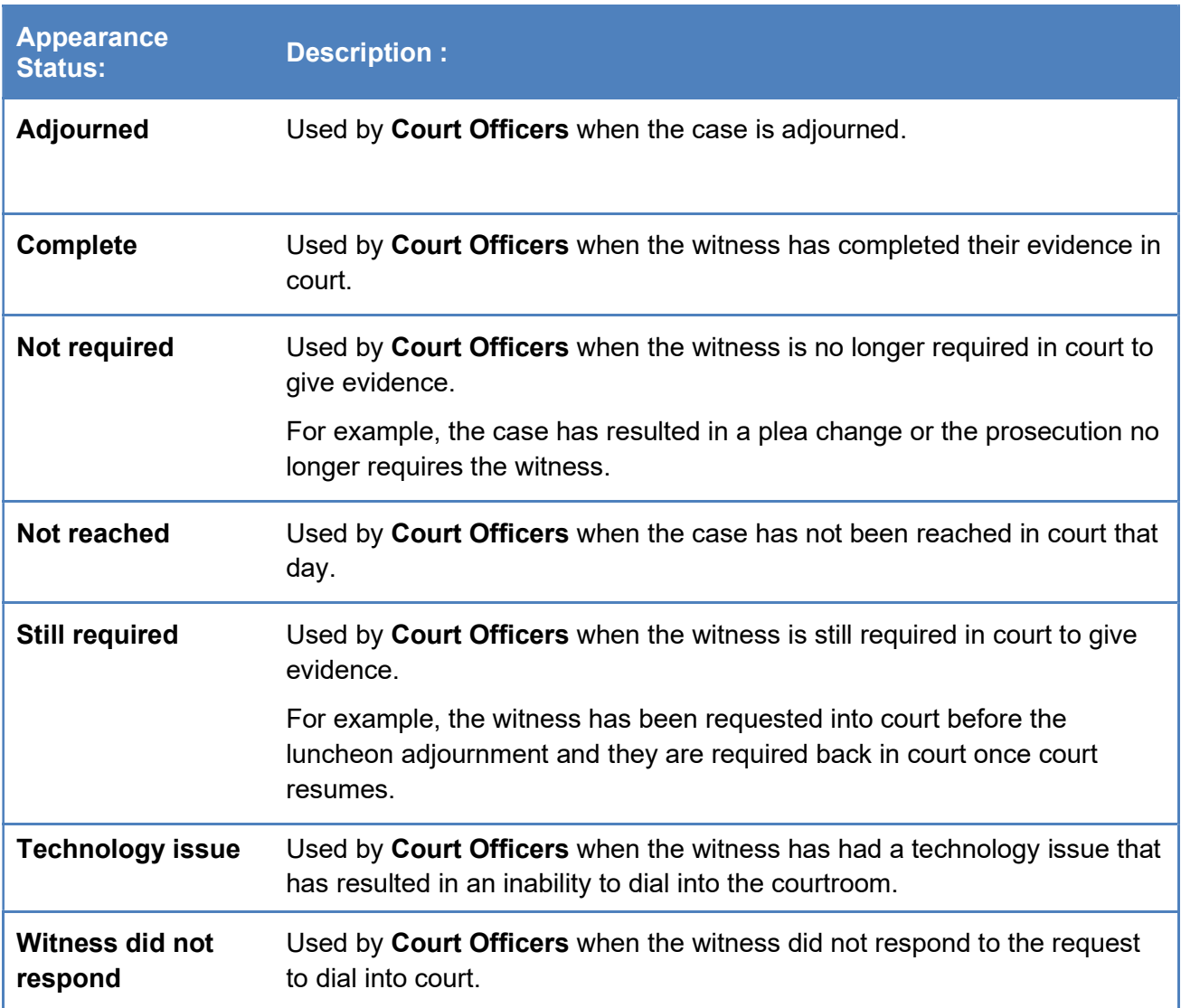

# Actioning the Witness List

# Make requests

As a Court Officer your role will be to use the Witness List to:

- Make requests for a witness to appear in court
- Provide the court results

These processes are outlined below.

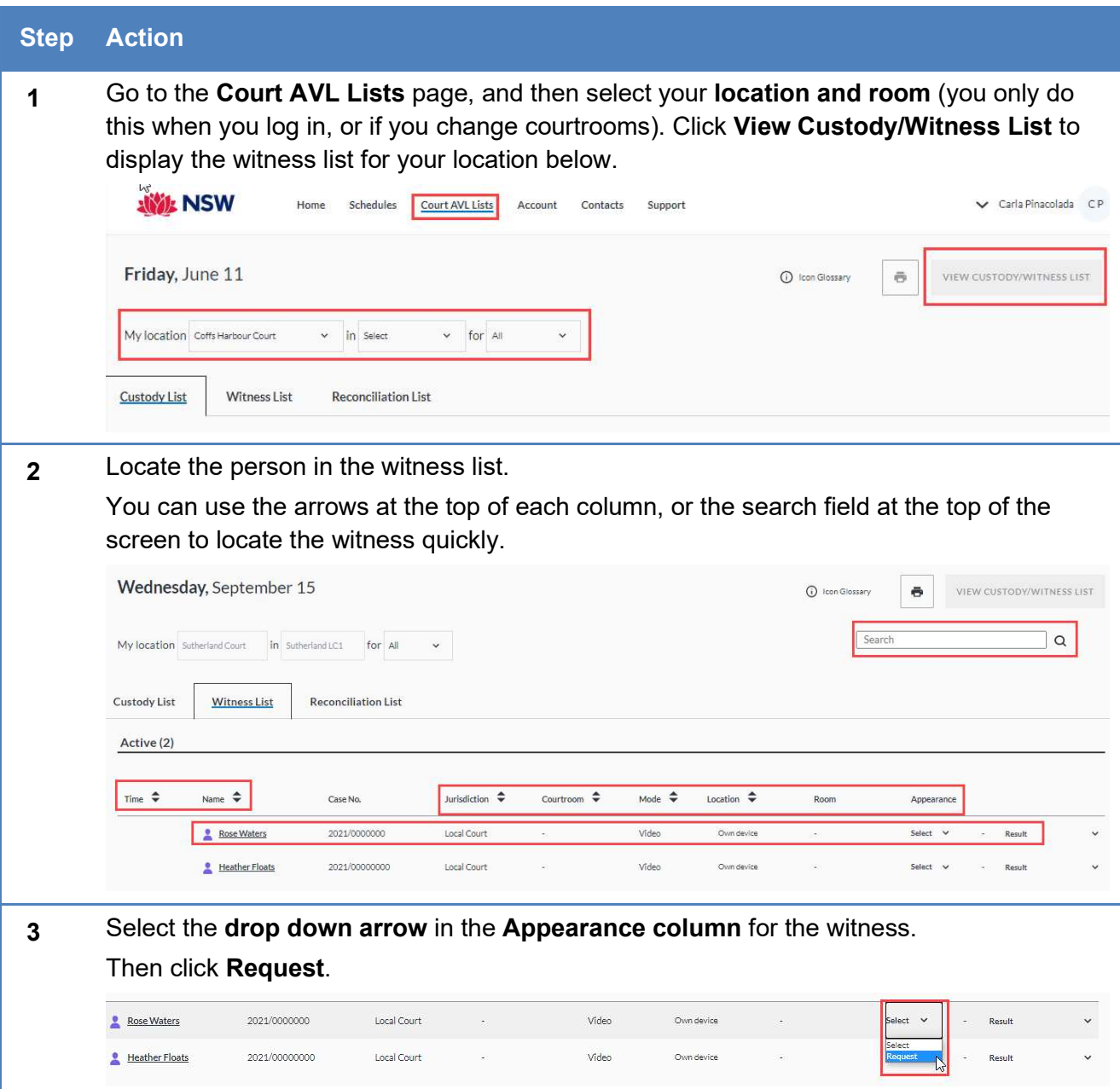

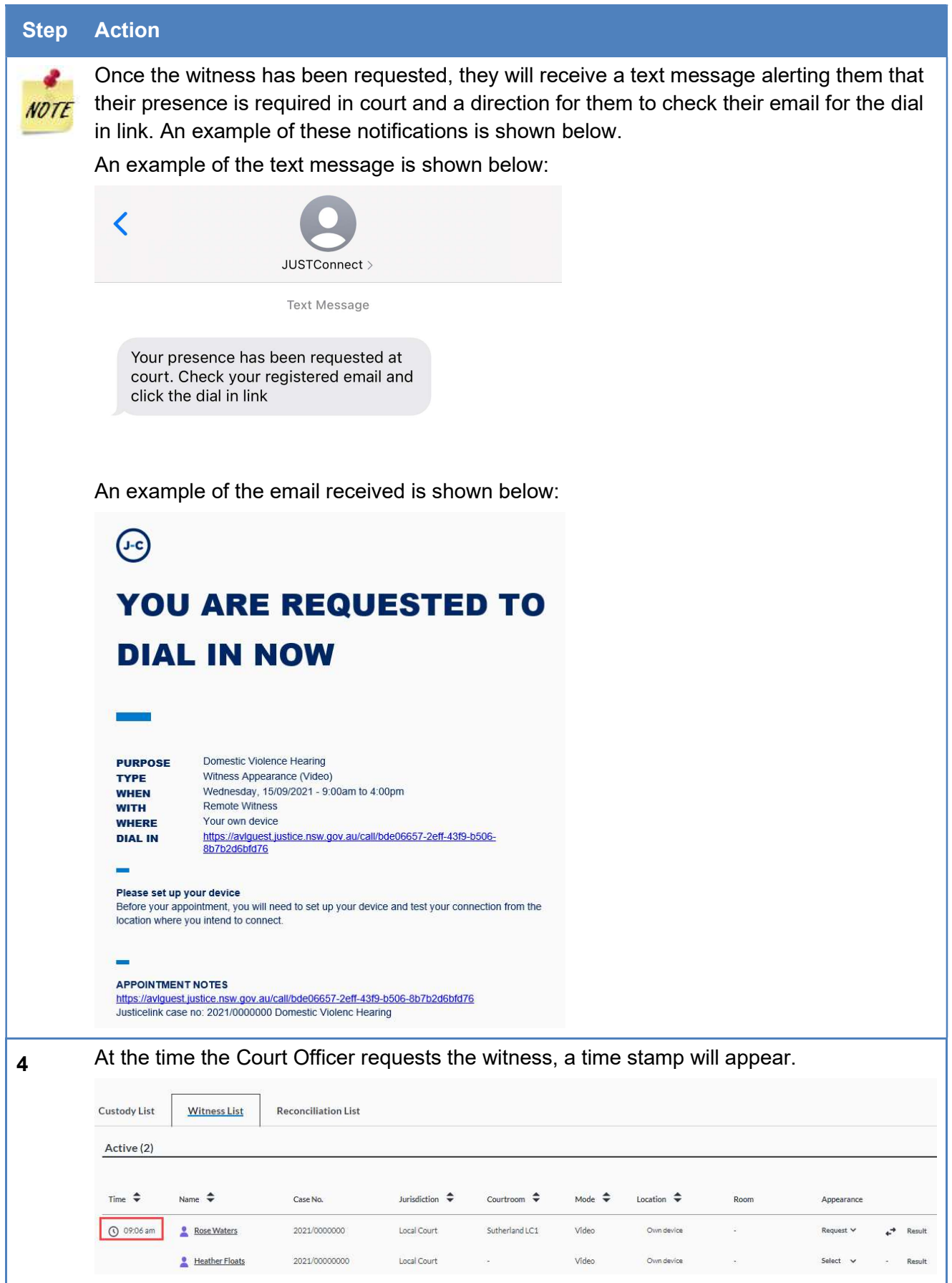

## Send Results

When a witness has completed their appearance, you are required to select a result via JUST Connect. This result notifies the witness of the result by text and email. An example of the email is shown below.

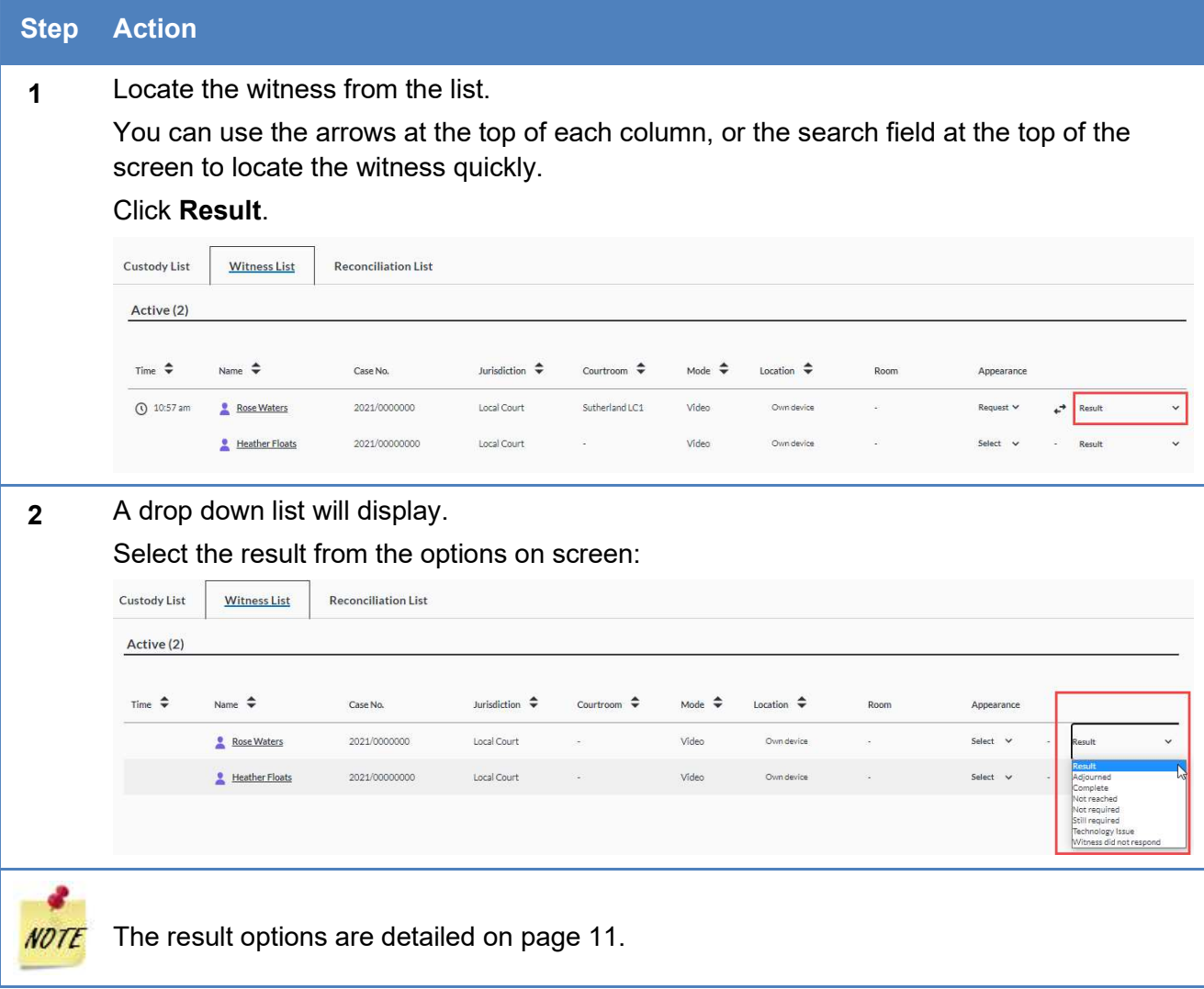

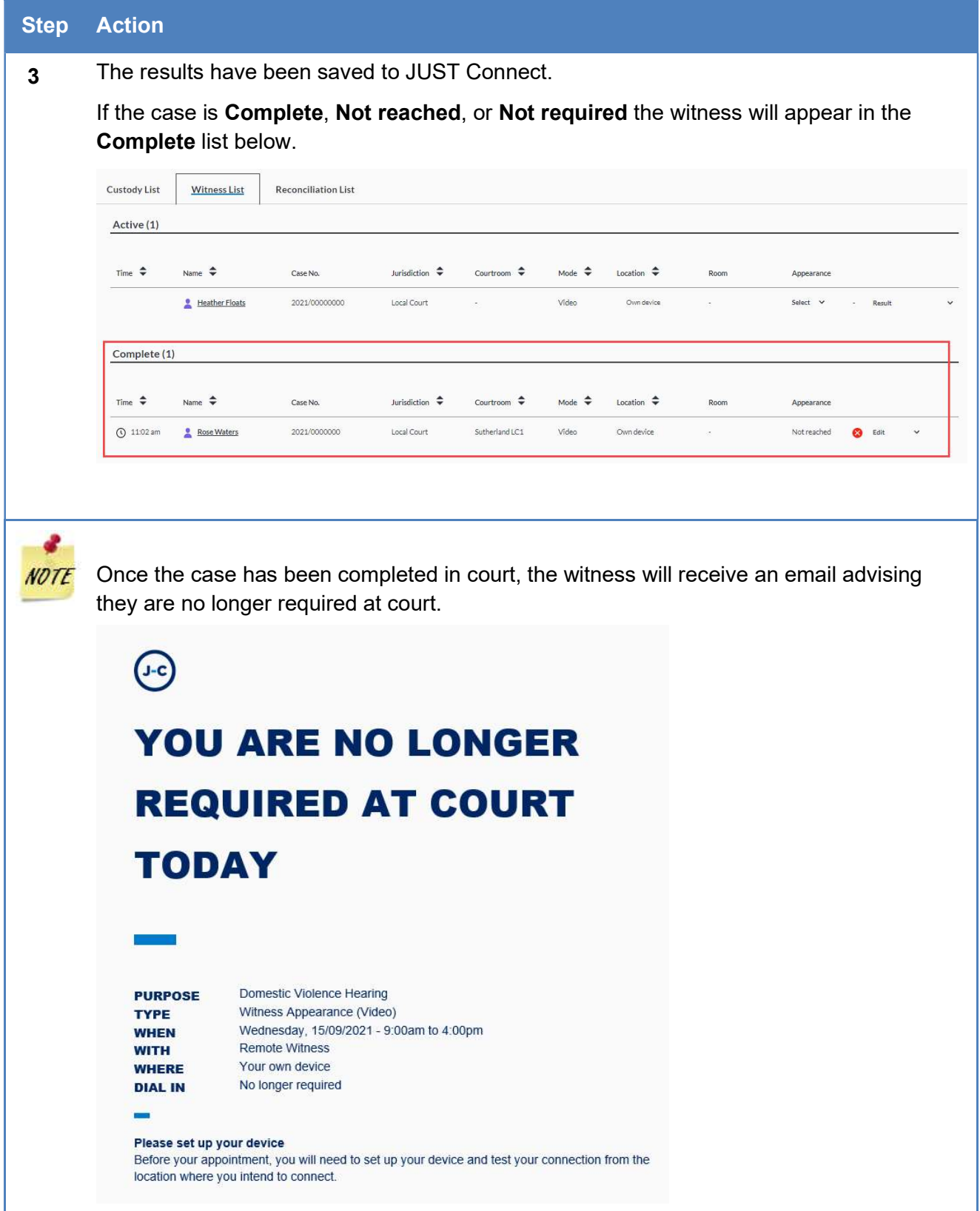

#### Step Action

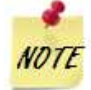

In some instances, the witness may be required to re-appear before the court for the matter to be re-mentioned. You can edit your own result, in which case, you need to edit the completed appearance and set the result to 'Still Required'. When the witness is required in court, set the appearance status to 'Request'. This will send new notifications to the witness with a new link to dial into court.

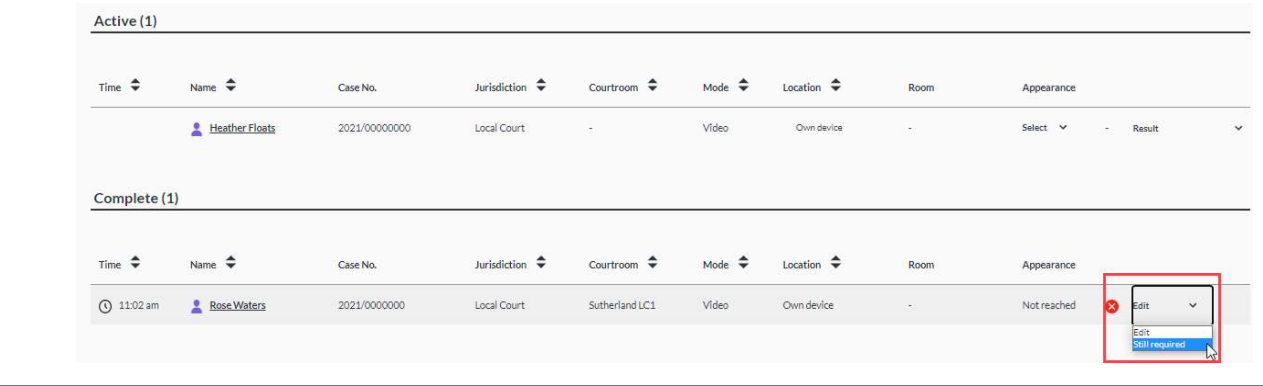

## Frequently Asked Questions

#### Can I change my location or room number during the day?

If you need to change your location and/or room, you must log out of JUST Connect, and then log back in again. Once logged back in, you can re-set your location or room on the Court AVL Lists page.

#### What if the witness does not dial into court when requested?

Advise the prosecution and follow any directions of the judicial officer. If you are required to contact the witness, please refer to the section titled 'Witness details' to locate the contact details of the witness.

#### What if the witness does not appear in the witness list?

Contact JUST Connect on the details provided below to confirm if an appointment has been created for the witness.

#### What if there are technology issues and the witness cannot dial into court?

Advise the prosecution and follow any directions of the judicial officer.

#### What happens if JUST Connect crashes or I lose internet connection?

In the rare event that you may lose internet connect or access to JUST Connect, you will need to revert to manual processes by calling the witness and providing a CMS link for them to dial into court.

# **Support**

#### Contacts details

The JUST Connect support team can be contacted via:

Phone: 02 8759 0010 (extension 90010)

Email: justconnect@justice.nsw.gov.au

End-point technical support will remain with your current IT department.

## Support materials

Support materials will be progressively available on the JUST Connect support website, including:

- A comprehensive user guide
- Demonstration videos
- Quick reference quides

Please do not download these documents. The most up to date versions will be maintained via the support page.

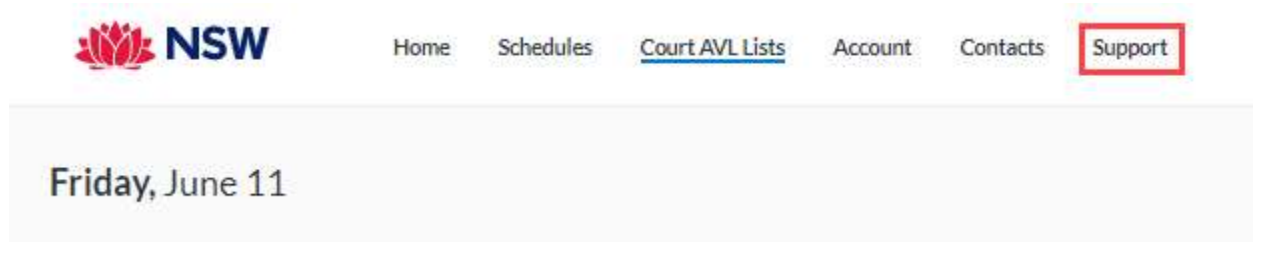